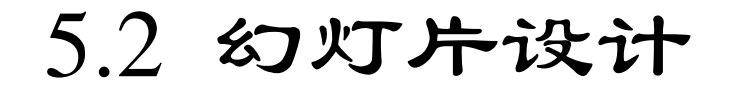

 **[5.2.1](#page-22-0)** [新建和组织幻灯片](#page-22-0)  **[5.2.2](#page-33-0)** [编辑幻灯片](#page-33-0)  **5.2.3** 格式化幻灯片  **5.2.4** 插入对象  **5.2.5** 用"节"管理幻灯片

[目](#page-1-0)[录](#page-1-0)

[上一页](#page-0-0)

<span id="page-0-0"></span>2020/3/11 1 2020/3/11 计算机文化基础

1. 添加新幻灯片

 制作演示文稿的基本流程就是先新建一份基本的演示文稿,然后在其 中添加新幻灯片,并添加具体内容,从而完成一份完整的演示文稿。在演 示文稿中创建幻灯片有以下几种方法:

1) 从"开始"选项卡插入

首先在"幻灯片"选项卡中选择一张幻灯片,然后单击"开始"选项 卡"幻灯片"组中的"新建幻灯片"按钮。该按钮分为上下两部分,若单 击上部则直接在被选中的幻灯片后面新建一个与被选中幻灯片版式相同的 幻灯片,若单击下部则会弹出下拉菜单让用户选择幻灯片的版式,如图5-10 所示。

另外,在该下拉菜单的下部有"重用幻灯片"命令,该命令可将其他 演示文稿中的幻灯片插入到当前演示文稿。单击该命令会弹出"重用幻灯 片"窗格,在该窗格中可单击"浏览"按钮→"浏览文件",在弹出的 "浏览"对话框中找到要插入的演示文稿,单击"打开"按钮,这样该演 示文稿中的所有幻灯片都会显示到"重用幻灯片"窗格,单击要插入的幻 灯片即可, 如图5-11 所示。

[返](#page-21-0)[回](#page-21-0)

[目](#page-1-0)[录](#page-1-0)

[上一页](#page-0-0)

[下一页](#page-2-0)

结束

<span id="page-1-0"></span><u>2020/3/11 2020/3/11 2 法算机文化基础</u> 2020/3/12 2

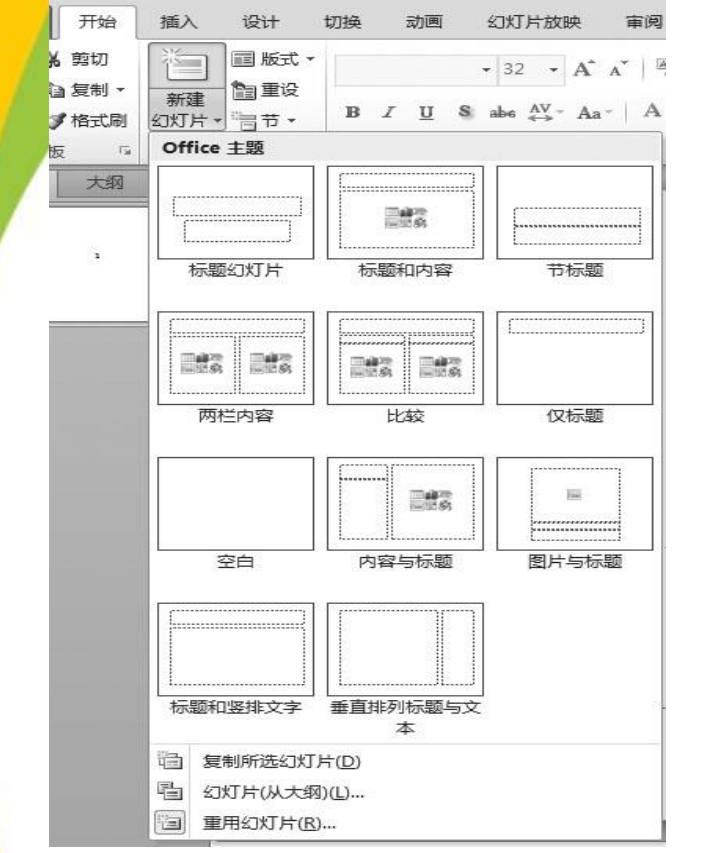

图5-10 "新建幻灯片"按钮及下拉菜单 图5-11 "重用幻灯片"窗格

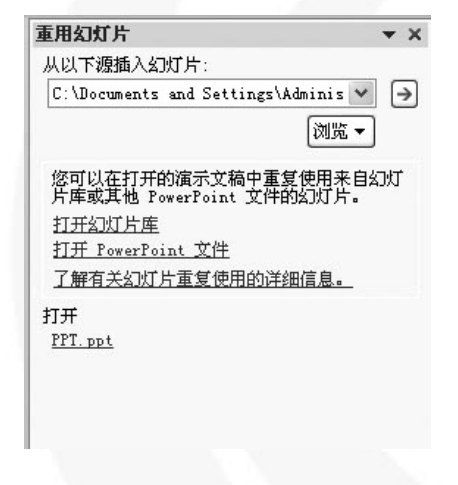

<span id="page-2-0"></span>

[目](#page-1-0)[录](#page-1-0)

[上一页](#page-1-0)

[下一页](#page-3-0)

结 束

[返](#page-21-0)[回](#page-21-0)

**2020/3/11 计算机文化基础** 3

 2) 从"幻灯片/大纲"窗格插入 在"幻灯片/大纲"窗格中选择 "幻灯片"选项卡,选中一张幻灯 片后,单击右键,在弹出的快捷菜 单中选择"新建幻灯片"命令,如 图5-12所示,即可在被选中的幻灯 片后新建一张与被选中幻灯片版式 相同的幻灯片。

 另外,选中幻灯片,然后单击 Enter 键, 同样会新建一张幻灯片。

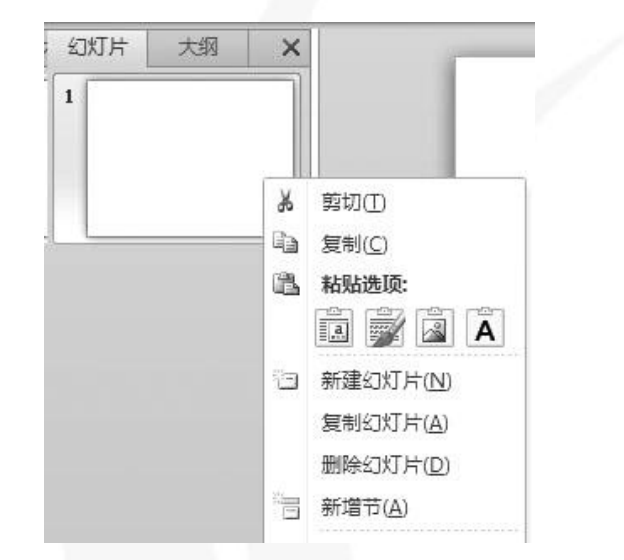

图5-12 从 "幻灯片/大纲"窗格插入幻灯片

<span id="page-3-0"></span>

[目](#page-1-0)[录](#page-1-0)

[上一页](#page-2-0)

[下一页](#page-4-0)

结 束

[返](#page-21-0)[回](#page-21-0)

2020/3/11 2020/3/11 またまた 计算机文化基础

2. 浏览幻灯片

在普通视图中,可以通过在"幻灯片"选项卡或"大纲"选项 卡中单击想要浏览的幻灯片进行浏览。

3. 选择幻灯片

如果选择单张幻灯片,用鼠标在"幻灯片"选项卡或"大纲" 选项卡中单击即可。如果选择连续多张幻灯片,可先选中连续多张 幻灯片中的第一张,然后按住Shift 键,再单击连续多张幻灯片中 的最后一张;如果选择不连续的多张幻灯片, 则按住Ctrl 键, 依 次单击要选的幻灯片。

4. 删除幻灯片

选中要删除的幻灯片, 然后按Del 键, 或在"幻灯片"选项卡 或"大纲"选项卡中要删除的幻灯片上单击右键,在弹出的快捷菜 单上选择"删除幻灯片"命令。

[目](#page-1-0)[录](#page-1-0)

[上一页](#page-3-0)

[下一页](#page-5-0)

结 束

[返](#page-21-0)[回](#page-21-0)

<span id="page-4-0"></span>**2020/3/11 计算机文化基础** 5

5. 移动或复制幻灯片

 1) 通过鼠标移动或复制幻灯片选中源幻灯片,按住鼠标左键不 放进行拖动,此时将出现一条虚线用于标示幻灯片所移至的位置,释 放鼠标左键后该幻灯片即被移动。复制幻灯片与移动幻灯片操作类似, 选中源幻灯片,按住鼠标左键进行拖动的同时按住Ctrl键不放即可。

 2) 通过快捷菜单复制幻灯片选中源幻灯片,在其上单击鼠标右 键,在弹出的快捷菜单中有"复制"命令和"复制幻灯片"命令,如 图5-13 所示。 剪切(T)

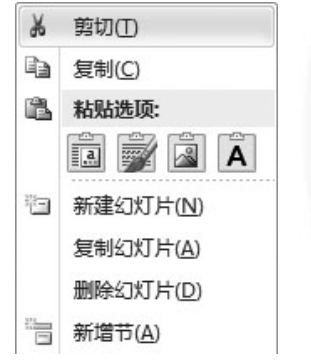

图5-13 "复制"命令和"复制幻灯片"命令

<span id="page-5-0"></span>

[目](#page-1-0)[录](#page-1-0)

[上一页](#page-4-0)

[下一页](#page-6-0)

结 束

[返](#page-21-0)[回](#page-21-0)

<u>2020/3/11 计算机文化基础 6</u>

若选择"复制"命令,则源幻灯片被复制到剪贴板,然后再在要 粘贴的位置单击鼠标右键,执行"粘贴选项"命令,此时粘贴选项中 应有3 个选择项, 分别是"使用目标主题"、"保留源格式"和"图 片" ,如图5-14 所示。

 "使用目标主题"是指被粘贴的幻灯片使用目标位置幻灯片的主 题; "保留源格式"是指被粘贴的幻灯片使用其原有的主题; "图片" 是指被粘贴的幻灯片以图片形式粘贴到目标位置幻灯片内。

若选择"复制幻灯片"命令,则将被选中的幻灯片复制并粘贴到 当前位置的后面。

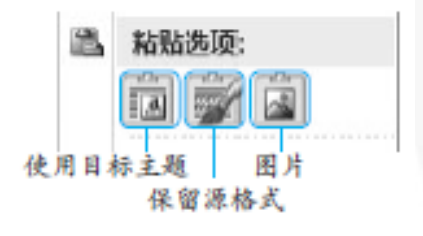

图5-14 粘贴选项

[上一页](#page-5-0) [下一页](#page-7-0) 结 束 [返](#page-21-0)[回](#page-21-0)

[目](#page-1-0)[录](#page-1-0)

<span id="page-6-0"></span>

**2020/3/11 计算机文化基础 7** 

3) 通过"开始"选项卡移动或复制幻灯片

选中源幻灯片,在"开始"选项卡的"剪贴板"组中选择"剪切" 或"复制"命令,然后选中要粘贴的位置执行"剪贴板"组中的"粘 贴"命令。需要注意的是"复制"命令有下拉菜单,里面有两个"复 制"命令,如图5-15 所示。

上一个"复制"命令只是将选中的幻灯片复制到剪贴板中;下一 个"复制"命令则将被选中的幻灯片复制并粘贴到当前位置的后面, 同图5-13 中的"复制幻灯片"命令。

 另外, "开始"选项卡"剪贴板"组中的"粘贴"命令分为上下 两部分,如图5-16所示。上部为普通的粘贴,下部为选择性粘贴,同 图5-14。

<span id="page-7-0"></span>

[目](#page-1-0)[录](#page-1-0)

[上一页](#page-6-0)

[下一页](#page-8-0)

结 束

[返](#page-21-0)[回](#page-21-0)

**2020/3/11 计算机文化基础** 8

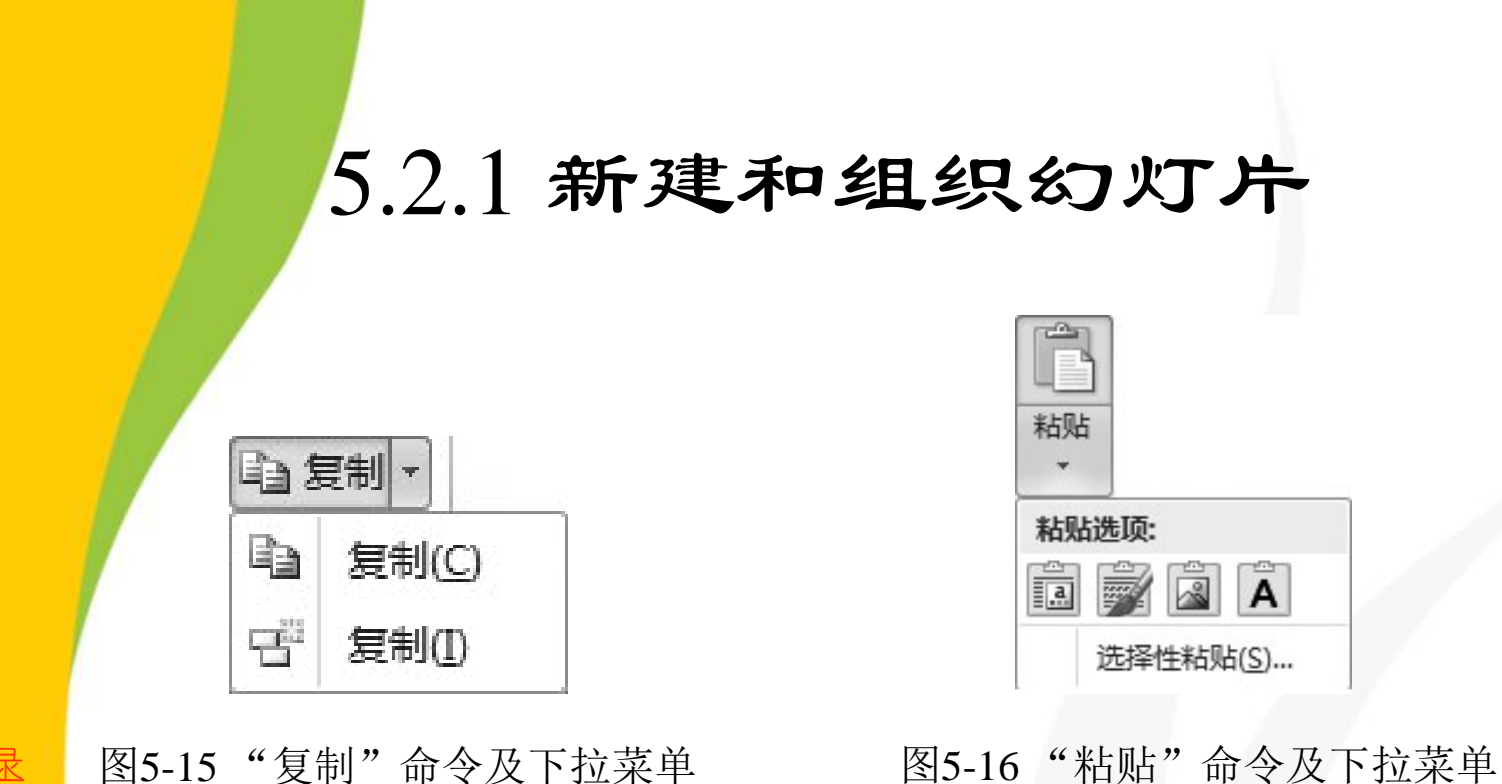

<span id="page-8-0"></span>[目](#page-1-0)[录](#page-1-0) [上一页](#page-7-0) [下一页](#page-9-0) 结 束 [返](#page-21-0)[回](#page-21-0)

需要注意的是,单击"开始"选项卡的"剪贴板"组中 的按钮 ,可打开"剪贴板"窗格,**PowerPoint 2010** 剪贴板 可保存**24** 次复制内容。

6. 重设幻灯片

 若需要取消或修改幻灯片中的样式,则可选中幻灯片,单击右 键, 在弹出的快捷菜单中选择"重设幻灯片"命令, 幻灯片将恢复 到初始样式状态。

7. 隐藏幻灯片

选中目标幻灯片,单击右键,在弹出的快捷菜单中选择"隐藏 幻灯片"命令即可。被隐藏的幻灯片在编辑状态下可见,在放映状 态下被隐藏。若要取消隐藏,则选中被隐藏的幻灯片,单击右键, 在快捷菜单中再次执行"隐藏幻灯片"命令即可。

[目](#page-1-0)[录](#page-1-0)

[上一页](#page-8-0)

[下一页](#page-10-0)

结 束

[返](#page-21-0)[回](#page-21-0)

<span id="page-9-0"></span>**2020/3/11 计算机文化基础** 10

8. 设置幻灯片版式

 幻灯片的布局格式也称为幻灯片版式,通过幻灯片版式的应用,使幻灯片的 制作更加整齐、简洁。创建演示文稿后,新建的演示文稿默认包含一张版式为 "标题幻灯片"的幻灯片,PowerPoint 2010 主要为用户提供11 种版式,如标 题幻灯片、标题和内容幻灯片、空白幻灯片等。

常用的设置幻灯片版式的方法有以下3 种:

1) 通过新建幻灯片时设置

设置方式与从"开始"选项卡的"幻灯片"组中添加新幻灯片相同。

2) 通过"版式"命令设置

选中目标幻灯片, 在"开始"选项卡的"幻灯片"组中单击"版式", 在弹出 的下拉菜单中单击要设置的版式即可,如图5-17 所示。

3) 通过鼠标设置

选中目标幻灯片,单击右键,在弹出的快捷菜单中选择"版式"命令,在弹出 的级联菜单中选择要设置的版式即可,如图5-18 所示。

[目](#page-1-0)[录](#page-1-0)

[上一页](#page-9-0)

[下一页](#page-11-0)

结 束

<span id="page-10-0"></span>[返](#page-21-0)[回](#page-21-0)

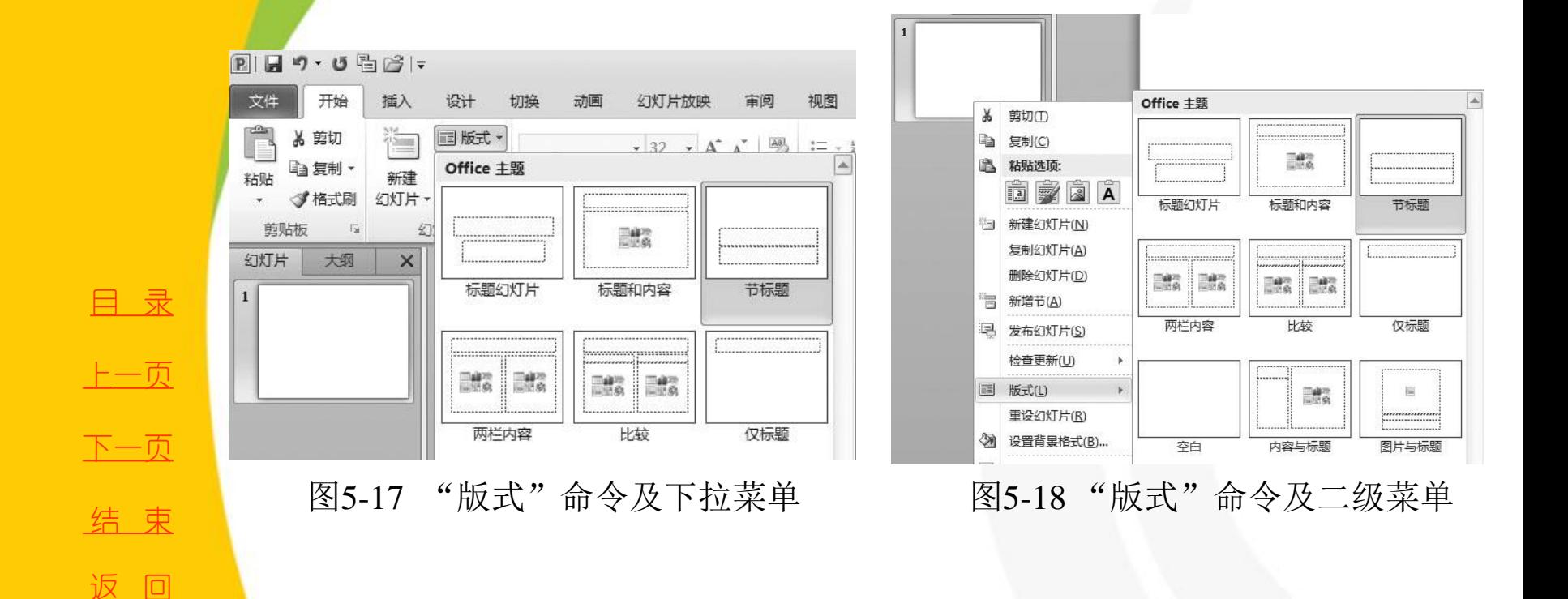

<span id="page-11-0"></span>**2020/3/11 计算机文化基础** 12

- **1**.占位符
- **2**.输入文本
- **3.** 编辑文本

<span id="page-12-0"></span>

[目](#page-1-0)[录](#page-1-0)

[上一页](#page-11-0)

[下一页](#page-13-0)

结束

[返](#page-21-0)[回](#page-21-0)

 **1.** 占位符

占位符是一种带有虚线边缘的框,在该框内可以放置标题及 正文,或者是图表、表格和图片等对象。

 **1**) 选择占位符

将光标移至占位符的虚线框上,当光标变为四向箭头形状时, 单击鼠标左键即可选中该占位符,若单击占位符内部,则表示 进入该占位符,可在占位符中输入与编辑文本。

另外, 在"开始"选项卡的"编辑"组中单击"选择"命令, 在弹出的下拉菜单中选择"选择窗格"命令,如图**5-19** 所示, 则可弹出"选择和可见性"窗格。

**船**查找 ab 替换 · & 选择 鬮 全洗(A) 选择对象(O) 选择窗格(P)...

图5-19 "选择"命令及下拉菜单

[目](#page-1-0)[录](#page-1-0)

[上一页](#page-12-0)

[下一页](#page-14-0)

结 束

[返](#page-21-0)[回](#page-21-0)

<span id="page-13-0"></span><u>2020/3/11 计算机文化基础 14</u>

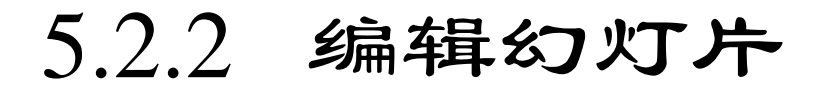

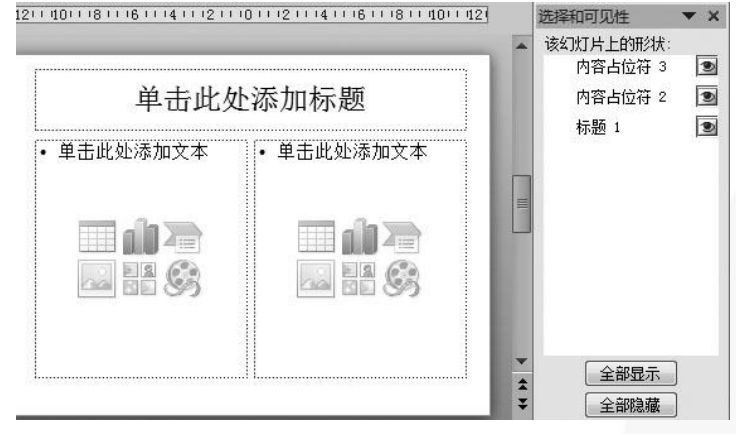

图5-20 通过"选择和可见性"窗格选择占位符

在该窗格内单击占位符,即可在编辑区选中相应的占 位符,如图**5-20** 所示。

[目](#page-1-0)[录](#page-1-0) [上一页](#page-13-0) [下一页](#page-15-0) 结 束 [返](#page-21-0)[回](#page-21-0)

<span id="page-14-0"></span>**2020/3/11 计算机文化基础** 15

2) 移动占位符

 将光标移至占位符的虚线框上,当光标变为四向箭头形状 时,按住鼠标左键拖动占位符到目的位置即可。用户也可以先 选中占位符,然后使用键盘上的方向键移动占位符至目的位置。

3) 改变占位符大小

 选中目标占位符,将光标移动到占位符的控点上,当光标 变为双向箭头形状时,按住鼠标左键拖动即可。

4) 复制或移动占位符

选中目标占位符,单击"开始"选项卡的"剪贴板"组中 的"复制"或"剪切"命令,然后在目的位置单击"粘贴"命 令即可。也可以用鼠标右键单击占位符,在弹出的快捷菜单中 执行"复制"、"剪切"或"粘贴"命令。

5) 删除占位符

选中目标占位符,按Del 键即可。

<span id="page-15-0"></span>

[目](#page-1-0)[录](#page-1-0)

[上一页](#page-14-0)

[下一页](#page-16-0)

结 束

[返](#page-21-0)[回](#page-21-0)

 **6**) 旋转占位符

选中目标占位符,将光标移动至占位符的圆形控点上拖动鼠 标即可。也可选中目标占位符,然后在"绘图工具 **/** 格式"选 项卡的"排列"组中单击"旋转"命令,在弹出的下拉菜单中 选择旋转的角度,如图**5-21** 所示。

[目](#page-1-0)[录](#page-1-0) [上一页](#page-15-0) [下一页](#page-17-0) 结 束 [返](#page-21-0)[回](#page-21-0)

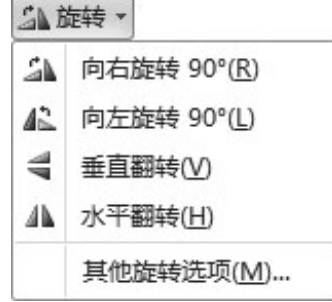

图5-21 "旋转"命令及下拉菜单

<span id="page-16-0"></span>

<u>2020/3/11 计算机文化基础 17</u>

 **7**) 对齐占位符 选中目标占位符,然 后在"绘图工具**/**格式" 选项卡的"排列"组中 单击"对齐"命令,在 弹出的的下拉菜单中选 择对齐方式即可,如图 **5-22** 所示。 <sup>图</sup>5-22 "对齐"命令及下拉菜单

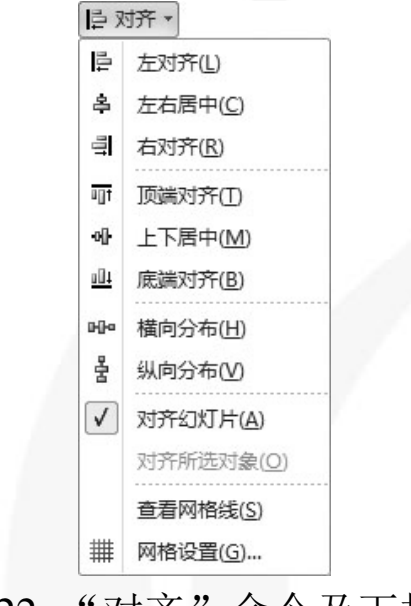

[目](#page-1-0)[录](#page-1-0)

[上一页](#page-16-0)

[下一页](#page-18-0)

结 束

[返](#page-21-0)[回](#page-21-0)

<span id="page-17-0"></span>**2020/3/11 计算机文化基础** 18

#### **8**) 设置占位符样式

选中目标占位符,然后在"绘图工具 **/** 格式"选项卡的"形 状样式"组中可设置占位符的样式、填充色、轮廓以及形状等, 如图**5-23** 所示。

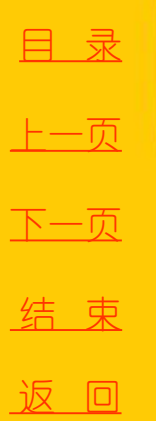

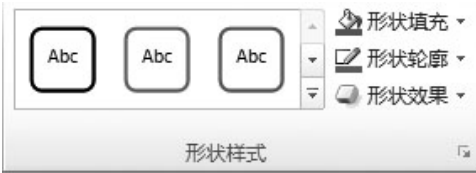

图5-23 "形状样式"组

<span id="page-18-0"></span><u>2020/3/11 计算机文化基础</u> 19

 **2.** 输入文本

文本内容是幻灯片的基础,在幻灯片中输入文本一般有**4** 种 方式:

 **1**) 在占位符中输入文本

单击占位符内部,光标变为闪烁的"**|**"形状时即可输入文本。  **2**) 在"幻灯片 **/** 大纲"窗格中输入文本

在"幻灯片 **/** 大纲"窗格中选中"大纲"选项卡,将光标定 位到需要输入文本的幻灯片后,输入文本即可将文本输入至当 前幻灯片的第一个占位符内,若要向其他占位符内输入文本, 需要按**Ctrl+Enter** 组合键,然后输入文本。

 **3**) 在文本框中输入文本

首先通过"插入"选项卡的文本框命令向幻灯片内插入一个 文本框,然后单击文本框内部,光标变为闪烁的"**|**"形状时即 可输入文本。

<span id="page-19-0"></span>

[目](#page-1-0)[录](#page-1-0)

[上一页](#page-18-0)

[下一页](#page-20-0)

结 束

[返](#page-21-0)[回](#page-21-0)

2020/3/11 计算机文化基础 20

 **4**) 将**Word** 文本转化为演示文稿

首先在**Word** 中调整文本的大纲级别,调整好后保存并关闭, 然后在"开始"选项卡的"幻灯片"组中单击"新建幻灯片" 命令,在弹出的下拉菜单中执行"幻灯片(从大纲)"命令, 如图**5-10** 所示,在弹出的"插入大纲"对话框中选择刚才调整 好格式Word 文档,单击"插入"按钮即可。

注意:**Word** 文档必须首先进行大纲调整,否则不能成功转 化为需要的演示文稿。

 **3.** 编辑文本

对文本的修改、复制、剪切、粘贴和删除等操作与在**Word**  中完全相同,在此不再赘述。

[目](#page-1-0)[录](#page-1-0)

[上一页](#page-19-0)

[下一页](#page-21-0)

结 束

[返](#page-21-0)[回](#page-21-0)

<span id="page-20-0"></span><u>2020/3/11 2020/3/11 2000 计算机文化基础</u> 2020/3/11 21

<span id="page-21-0"></span>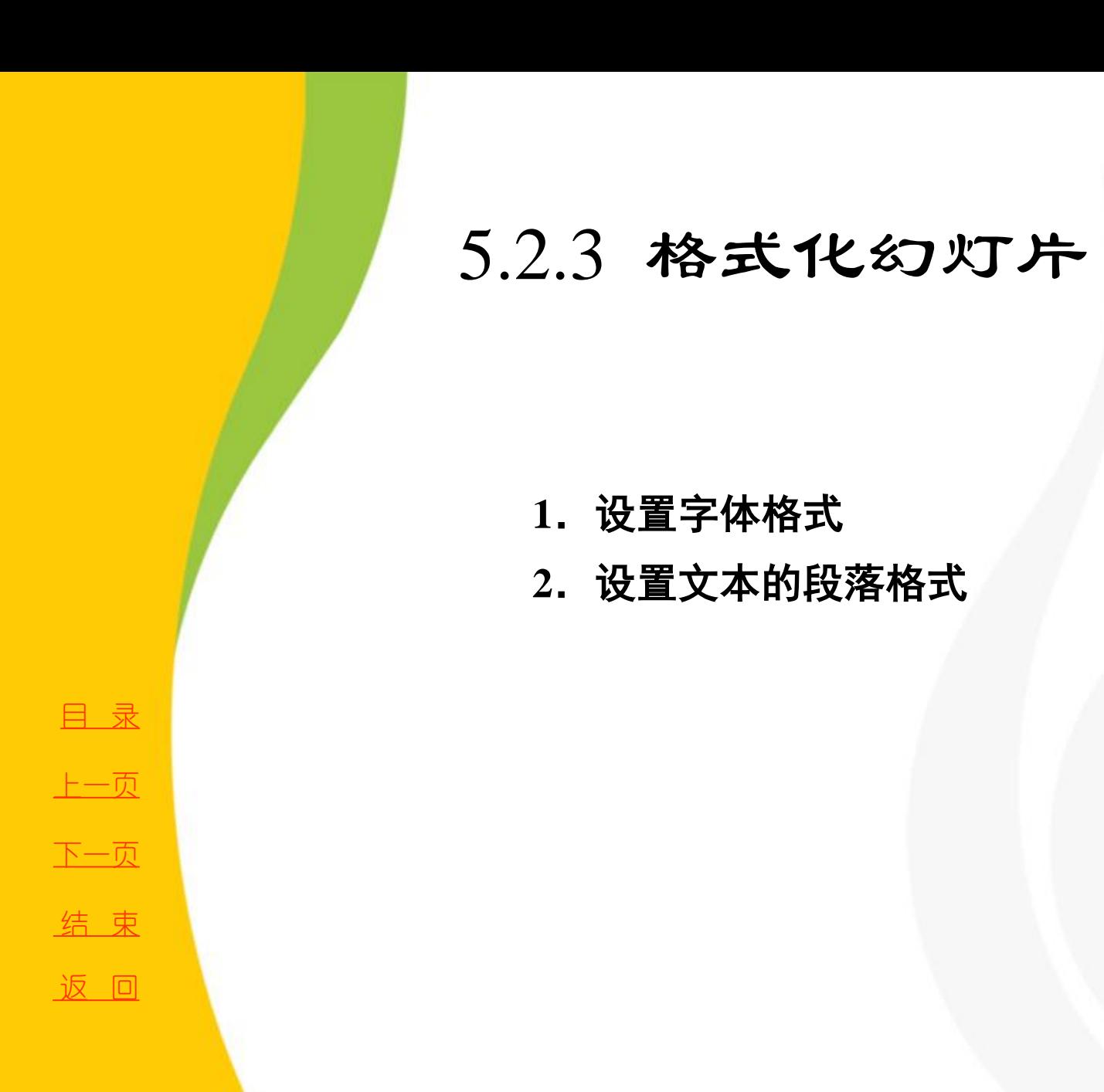

#### 5.2.3 格式化幻灯片

 **1.** 设置字体格式

选中需要设置字体格式的文本,然后执行"开始"选项卡 的"字体"组中的相关命令即可设置文本的字体、字号、颜色、 加粗、倾斜、下划线、间距、阴影、删除线等。也可以单击 "字体"组右下角的按钮,在弹出的"字体"对话框中进行 设置,如图**5-24** 所示。  $\sqrt{2}$ 

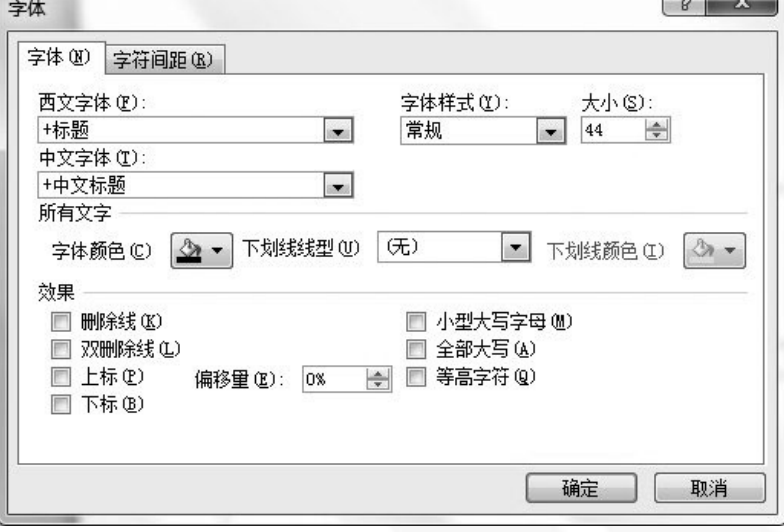

图5-24 "字体"对话框

<span id="page-22-0"></span><u>2020/3/11 计算机文化基础</u> 23

[目](#page-1-0)[录](#page-1-0)

[上一页](#page-21-0)

[下一页](#page-23-0)

结 束

[返](#page-21-0)[回](#page-21-0)

#### 5.2.3 格式化幻灯片

 **2.** 设置文本的段落格式

选中需要设置段落格式的文本,然后执行"开始"选项卡的 "段落"组中的相关命令即可设置段落的对齐方式、缩进方式、 文字方向、行间距、段间距以及分栏、项目符号和编号等。也可 以单击"段落"组右下角的"对话框启动"按钮,在弹出的"段 落"对话框中进行设置,如图**5-25**所示。

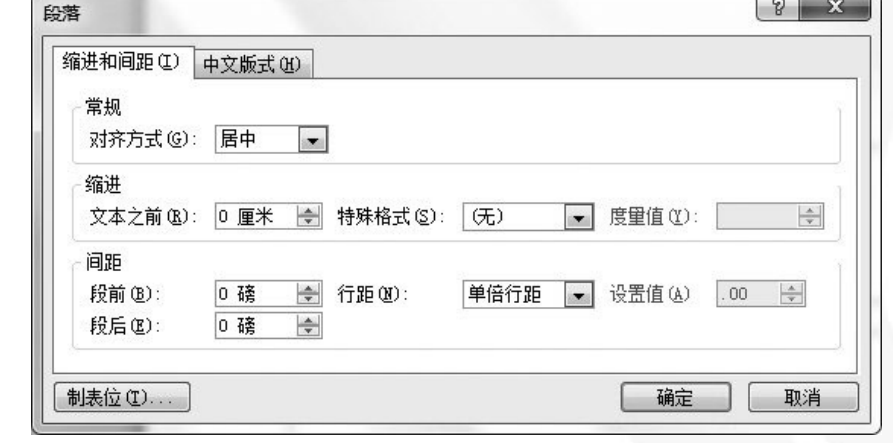

图5-25 "段落"对话框

#### 字体与段落格式化与**Word** 相似,在此不再赘述。

<span id="page-23-0"></span>2020/3/11 计算机文化基础 24

[目](#page-1-0)[录](#page-1-0)

[上一页](#page-22-0)

[下一页](#page-24-0)

结 束

[返](#page-21-0)[回](#page-21-0)

 **1.** 插入文本框、图片、表格、公式、图表和艺术字 使用文本框、图片、表格、公式、图表和艺术字等可以 美化幻灯片并增强演示效果。插入这些对象时首先选中 目标幻灯片,然后执行"插入"选项卡中的相关命令即 可。这些对象的插入与**Word** 相同,在此不再赘述。

<span id="page-24-0"></span>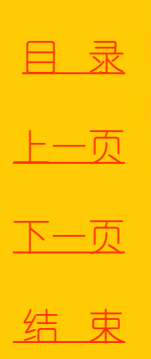

 **2.** 插入音频对象

在**PowerPoint 2010** 中还可以插入音频文件以及自己录制的旁白等。  **1**) 插入音频文件

在"插入"选项卡的"媒体"组中单击"音频"命令,在弹出的快 捷菜单中有两种插入音频文件的方式,分别为"文件中的音频"和 "剪贴画音频" ,如图**5-26** 所示。

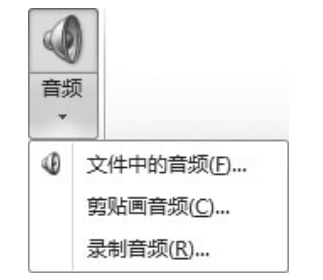

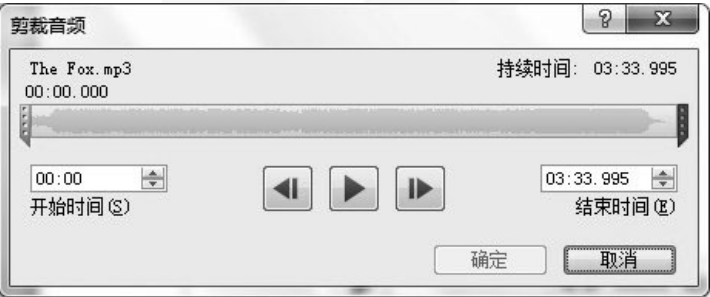

图5-26 "音频"命令及下拉菜单 图5-27 "剪裁音频"对话框

[目](#page-1-0)[录](#page-1-0)

[上一页](#page-24-0)

[下一页](#page-26-0)

<span id="page-25-0"></span>结 束

 **2**) 剪裁音频文件

首先在幻灯片中插入音频文件,选中声音图标,然后切换到"音频工 具 / 播放"选项卡, 单击"编辑"组中的"剪裁音频"命令, 将弹出 "剪裁音频"对话框,如图**5-27** 所示。

鼠标左键按住进度条左端的绿色标记并拖动以确定起始播放位置,然 后鼠标左键按住进度条右端的红色标记并拖动以确定终止播放位置,设 置好后单击"确定"按钮。

 **3**) 设置音频播放方式

在"音频工具 **/** 播放"选项卡的"音频选项"组中选择声音的播放方 式,播放方式有**3** 种:

自动:声音将在幻灯片开始放映时自动播放,直到声音结束。

单击时:在幻灯片放映时声音不会自动播放,只有单击声音图标或启 动声音的按钮时,才会播放声音。

[目](#page-1-0)[录](#page-1-0)

[上一页](#page-25-0)

[下一页](#page-27-0)

结 束

<span id="page-26-0"></span><u>2020/3/11 计算机文化基础 27</u>

跨幻灯片播放:当演示文稿中包含多张幻灯片时,声音的播放可以从 当前幻灯片延续到后面的幻灯片,不会因为幻灯片的切换而中断。需要 注意的是,剪裁过的声音若选择跨幻灯片播放方式,则不会只播放剪辑 部分,而是播放全部音频文件。

 **4**) 录制音频

 **PowerPoint 2010** 还允许用户自行录制音频。单击"插入"选项卡的 "媒体"组中中"音频"命令,在弹出的下拉菜单中选择"录制音频" 命令,弹出"录音"对话框,单击按钮,开始录音,单击按钮停止 录音,再单击"确定"按钮即可。

<span id="page-27-0"></span>[目](#page-1-0)[录](#page-1-0) [上一页](#page-26-0) [下一页](#page-28-0) 结 束

 **3.** 插入视频对象

 **1**) 插入视频文件

在"插入"选项卡的"媒体"组中单击"视频"命令,在弹出的 快捷菜单中有3 种插入视频文件的方式, 分别为"文件中的视频"、 "来自网站的视频"和"剪贴画音频" ,如图**5-28** 所示。

 **2**) 剪裁视频文件

首先在幻灯片中插入视频文件,选中插入的视频,然后切换到"视 频工具**/**播放"选项卡的"编辑"组,单击"剪裁视频"命令,将弹 出"剪裁视频"对话框,如图**5-29** 所示。剪裁视频的操作与剪裁音频 的操作相同,在此不再赘述。

[目](#page-1-0)[录](#page-1-0)

[上一页](#page-27-0)

[下一页](#page-29-0)

<span id="page-28-0"></span>结 束

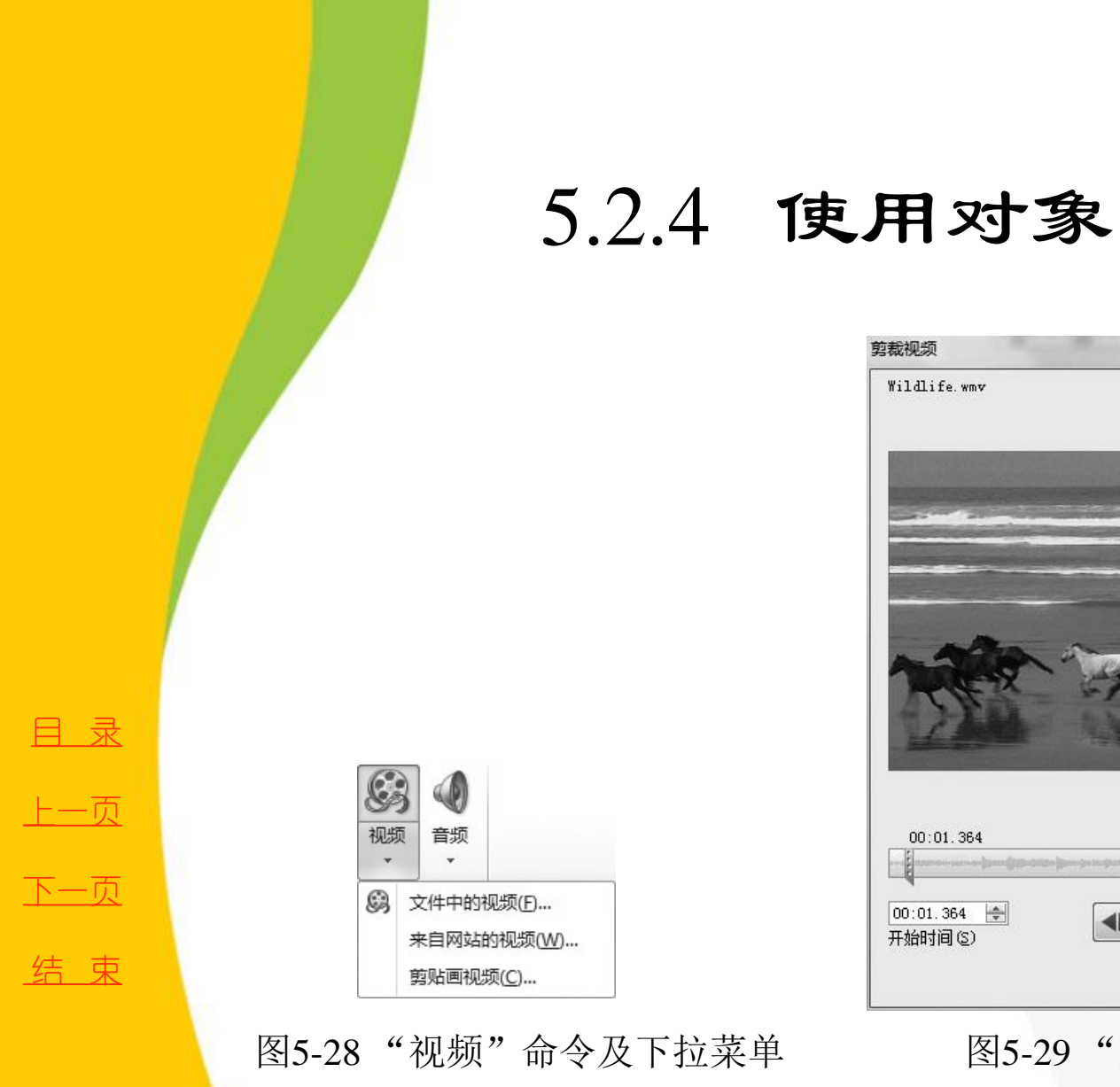

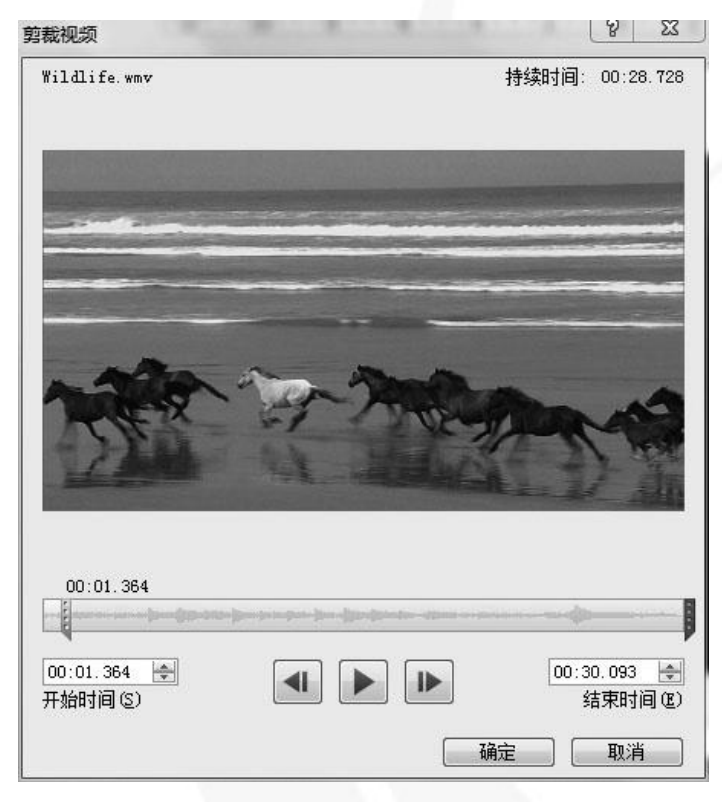

<span id="page-29-0"></span>图5-28 "视频"命令及下拉菜单 图5-29 "剪辑视频"对话框

 **3**) 调整视频的标牌框架

标牌框架是指视频文件在没有正式播放的时候所展示的画面。默 认情况下,插入的视频的标牌框架为黑色或视频的第一帧画面,用户 可根据需要调整视频的标牌框架,用其他图片或视频的预览图像来代 替。

选中视频后, 切换到"视频工具/格式"选项卡, 单击"调整"组 中的"标牌框架"命令,在弹出的快捷菜单上选择"文件中的图像", 如图**5-30** 所示,打开"插入图片"对话框,找到满足需要的图片插入 即可。另外,用户也可以在视频的播放过程中选择"标牌框架"命令 下拉菜单中的"当前框架"命令,将截取视频播放过程中的画面作为 视频的标牌框架。

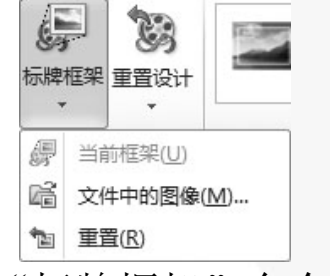

图5-30 "标牌框架"命令及下拉菜单

[目](#page-1-0)[录](#page-1-0)

[上一页](#page-29-0)

[下一页](#page-31-0)

结 束

<span id="page-30-0"></span>2020/3/11 计算机文化基础 31

 **4**) 设置视频播放方式

在"视频工具 **/** 播放"选项卡的"视频选项"组中选择视频的播放 方式,操作选项与音频播放方式相似,在此不再赘述。另外,播放视 频时还可以全屏播放,只需勾选"全屏播放"复选框即可。

 **5**) 设置视频特效

选中视频文件后,在"视频工具 **/** 格式"选项卡中还可以设置视频 的颜色、对比度、亮度、效果、形状和边框等特效。

<span id="page-31-0"></span>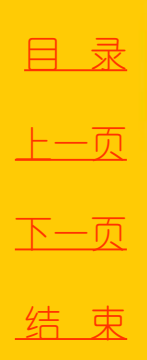

 **4.** 插入**SmartArt**

 **SmartArt** 图形是信息和观点的视觉表示形式,在**PowerPoint 2010** 中的所有系统提供的图示都被统称为**SmartArt**。

 **1**) 创建**SmartArt** 图形

在"插入"选项卡的"插图"组中单击"**SmartArt**"命令,在弹 出的"选择**SmartArt** 图形"对话框中选择需要插入的**SmartArt** 图形 即可,如图**5-31** 所示。

<span id="page-32-0"></span>在包含"内容"版式的幻灯片内 ,单击占位符内的 "插入 **SmartArt** 图形"按钮也可以弹出"选择**SmartArt** 图形"对话框。

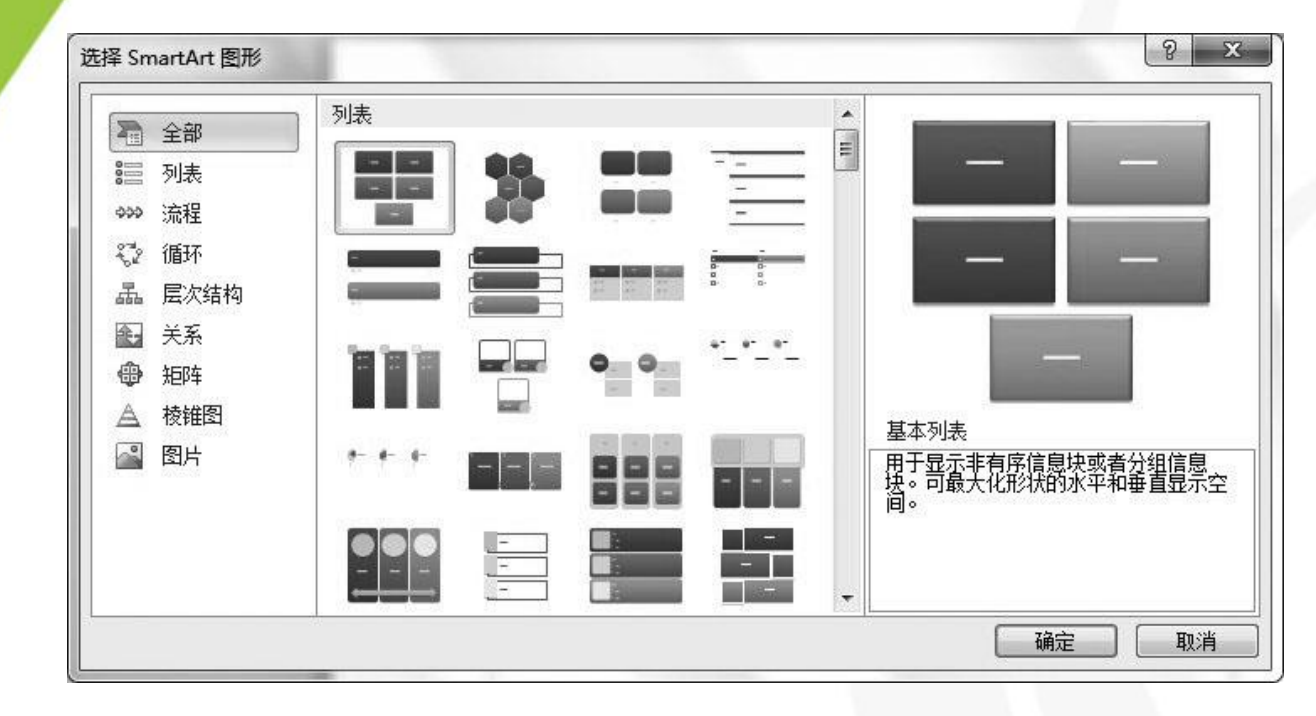

图5-31 "选择SmartArt图形"对话框

[目](#page-1-0)[录](#page-1-0)

[上一页](#page-32-0)

[下一页](#page-34-0)

结 束

<span id="page-33-0"></span>**2020/3/11 计算机文化基础 34** 

 **2**) 在**SmartArt** 图形中编辑文本 在**SmartArt** 图形中输入文本内容有以下两种方法:

(**1**)单击**SmartArt** 图形中的"**[** 文本**]**"直接输入。

(**2**)单击**SmartArt** 图形左侧的控制按钮,展开"在此输入文 字"窗格,在其中输入文字,如图**5-32** 所示。

需要注意的是,有些形状内没有"**[** 文本**]**"标志,无法直接 单击输入文本。要输入文本,需要在这种形状上单击右键,在 弹出的快捷菜单中执行"编辑文字"命令,如图**5-33** 所示。

文本输入后若要进行格式化设置,只需选中要格式化的文本, **PowerPoint 2010** 就会弹出浮动字体工具栏,用户也可以通过 "**SmartArt** 工具**/**格式"选项卡的"艺术字样式"组中的命令 对文本进行格式化。

<span id="page-34-0"></span>

[目](#page-1-0)[录](#page-1-0)

[上一页](#page-33-0)

[下一页](#page-35-0)

结 束

<span id="page-35-0"></span>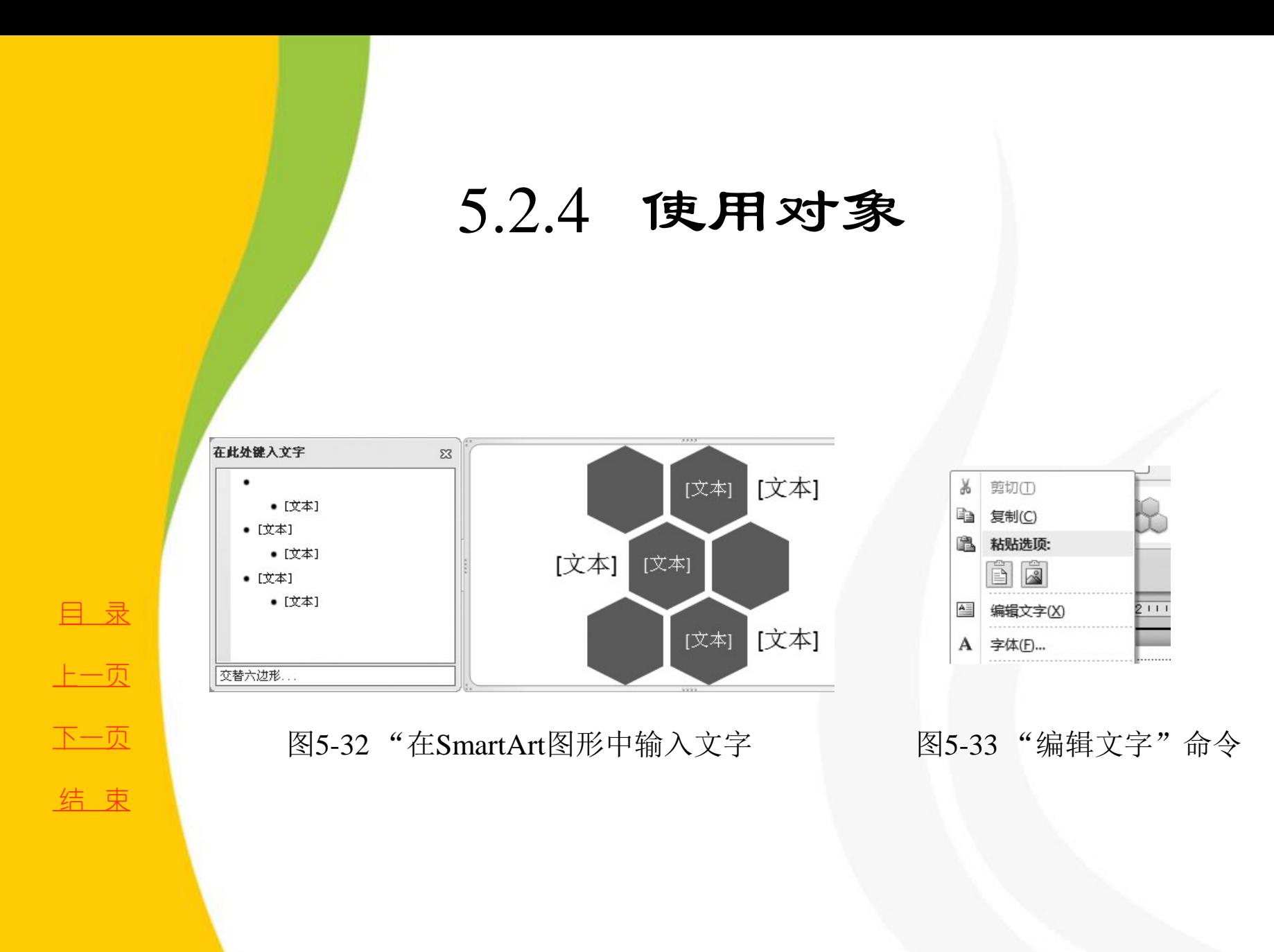

 **3**) 设置**SmartArt** 图形的布局与样式

设置**SmartArt** 图形的布局:选中**SmartArt** 图形,在"**SmartArt** 工具 **/** 设计" 选项卡的"布局"组中单击"其他"按钮 , 在弹出的下拉菜单中选择满足需要 的布局即可。

设置**SmartArt** 图形的样式:选中**SmartArt** 图形,在"**SmartArt** 工具 **/** 设计" 选项卡的"**SmartArt** 样式"组中单击"其他"按钮 ,在弹出的下拉菜单中选择 满足需要的样式即可。也可单击"更改颜色"命令,改变**SmartArt** 图形的颜色。  **4**) 在**SmartArt** 图形中编辑形状

一般情况下,**SmartArt** 图形是由一组图形组成的,其中的每一个图形被称为 形状。用户可根据需要对形状进行添加、删除或格式化等操作。

<span id="page-36-0"></span>(**1**) 添加形状:选中**SmartArt** 图形中的形状后,在"**SmartArt** 工具 **/** 设计" 选项卡的"创建图形"组中单击"添加形状"命令,在弹出的下拉菜单中选择 合适的添加位置单击即可,如图**5-34** 所示。

[上一页](#page-35-0) [下一页](#page-37-0) 结 束

[目](#page-1-0)[录](#page-1-0)

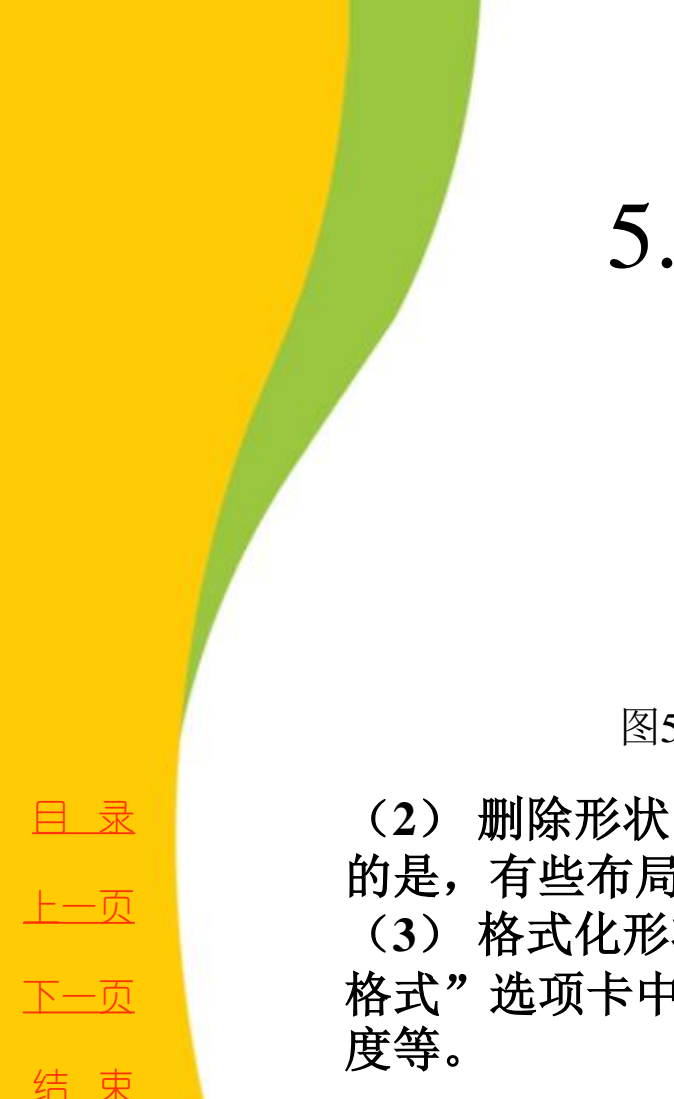

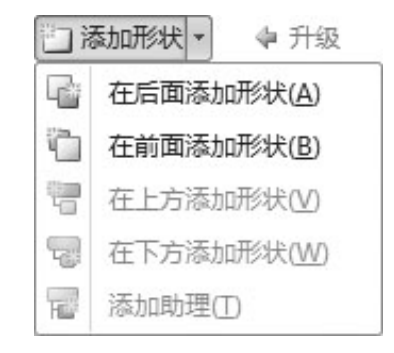

图5-34 "添加形状"命令及下拉菜单

<span id="page-37-0"></span>(**2**) 删除形状:选中要删除的形状,按**Del** 键即可。需要注意 的是,有些布局的**SmartArt** 图形不允许删除形状。 (**3**) 格式化形状:选中要格式化的形状,在"**SmartArt** 工具**/** 格式"选项卡中可更改形状的大小、形状、样式、对齐方式、角

 **5**) **SmartArt** 图形转换

 **PowerPoint 2010** 还为用户提供了转换**SmartArt** 图形的功能,不仅 可以将幻灯片中的文字转换为**SmartArt** 图形,还可以将**SmartArt** 图形 转换为文本。

(**1**) 将文字转换为**SmartArt** 图形:选中文本,执行"开始"选项卡 的"段落"组中的"转换为**SmartArt**"命令即可,如图**5-35** 所示。

(**2**) 将**SmartArt** 图形转换为形状或文本:选中**SmartArt** 图形,在 "**SmartArt** 工具 **/** 设计"选项卡的"重置"组中单击"转换"命令, 在弹出的下拉菜单中选择"转换为文本"命令或"转换为形状"命令即 可,如图**5-36** 所示。

[目](#page-1-0)[录](#page-1-0) [上一页](#page-37-0) [下一页](#page-39-0) 结 束

<span id="page-38-0"></span>

<span id="page-39-0"></span>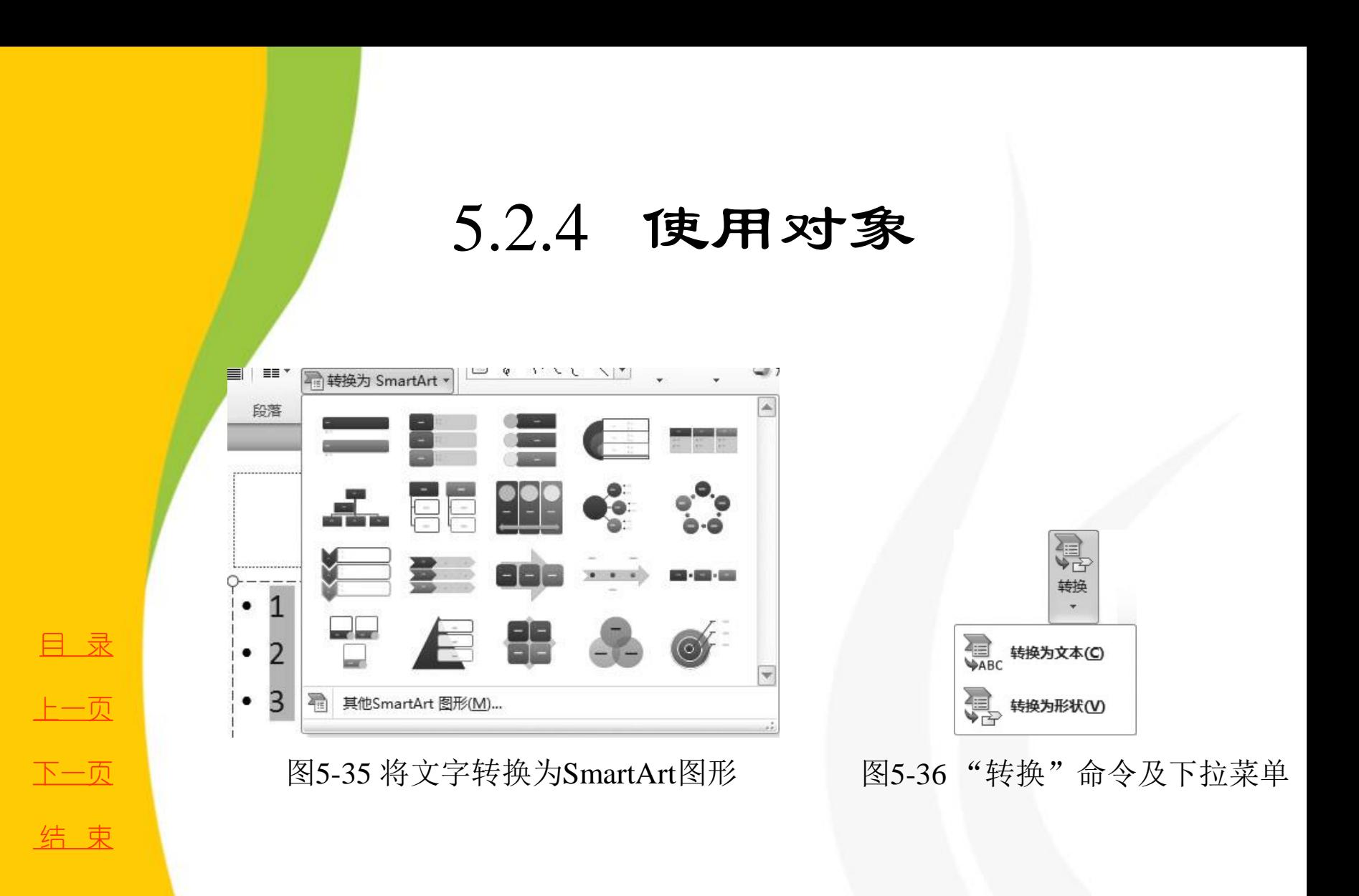

## 5.2.5 用"节"管理幻灯片

"节"是**PowerPoint 2010** 中新增加的功能,当演示文稿包 含的幻灯片较多时,使用节管理幻灯片可以实现对幻灯片的快 速导航,还可以对不同节的幻灯片设置不同的背景、主题等。

 **1.** 新增节

默认情况下,每一个演示文稿只有一个节,用户要想增加 新的节只需要在"幻灯片**/**大纲"窗格中选中要分节的幻灯片, 单击右键,在弹出的快捷菜单中执行"新增节"命令即可。新 增节后, 第一节默认被称为"默认节", 第二节默认被称为 "无标题节",并显示在"幻灯片**/**大纲"窗格中。例如,在 第**2** 张幻灯片上执行"新增节"命令,结果如图**5-37** 所示。  **2.** 编辑节

用户可以在节标题上单击右键,在弹出的快捷菜单中对节 进行展开、折叠、重命名、移动或删除操作,如图**5-38** 所示。

[目](#page-1-0)[录](#page-1-0)

[上一页](#page-39-0)

[下一页](#page-41-0)

结 束

[返](#page-21-0)[回](#page-21-0)

<span id="page-40-0"></span><u>2020/3/11 计算机文化基础 41</u>

# 5.2.5 用"节"管理幻灯片

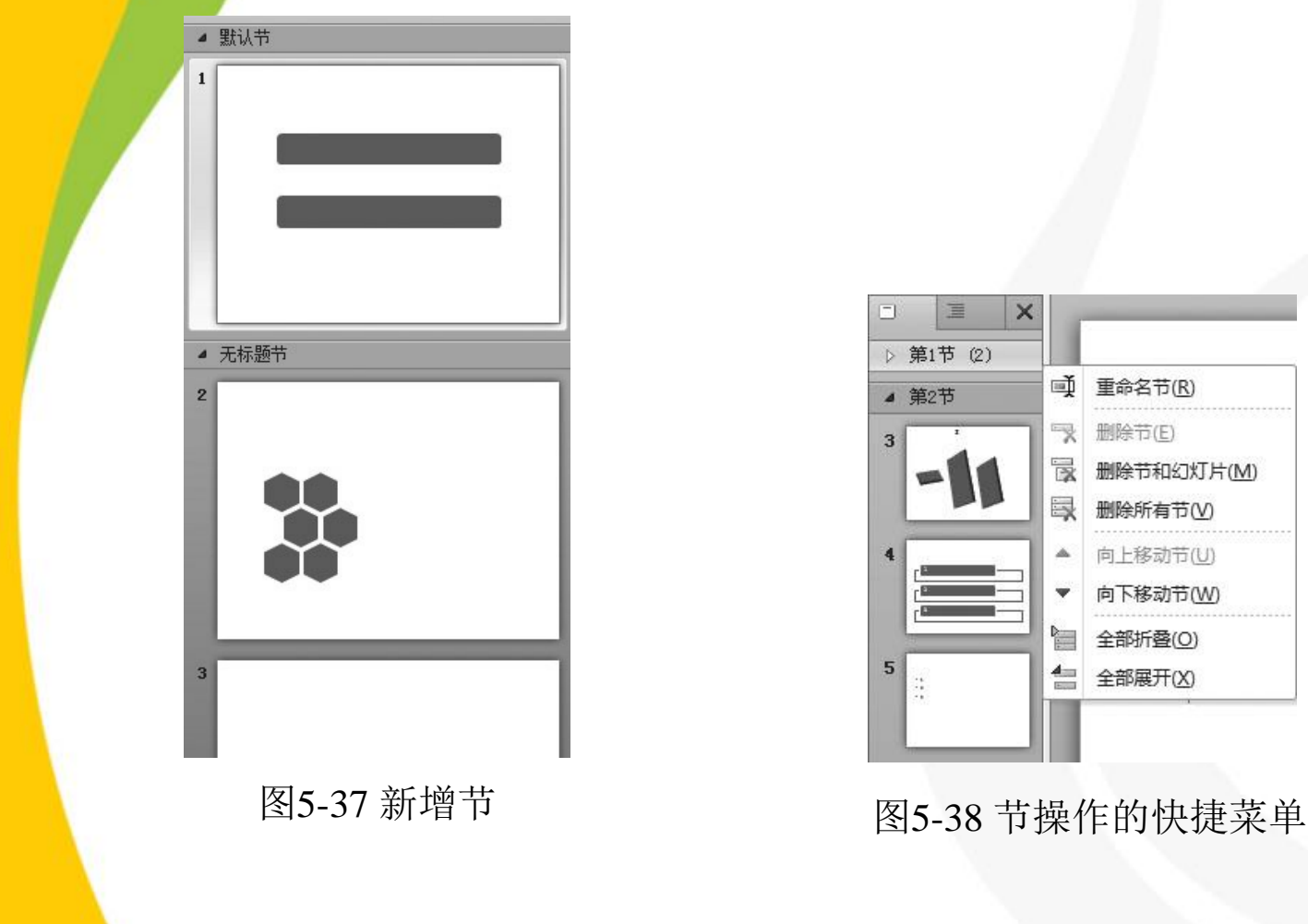

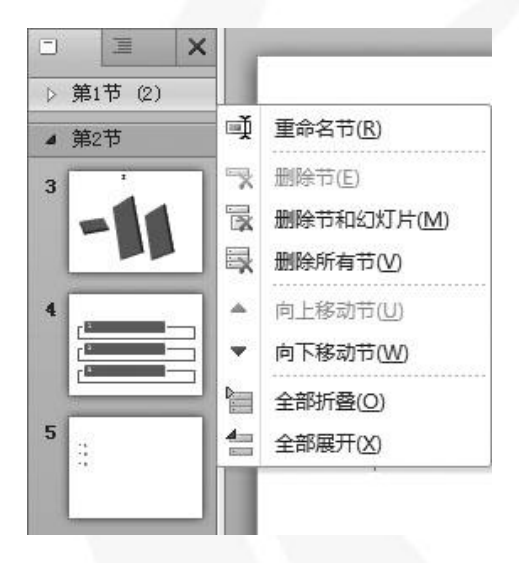

<span id="page-41-0"></span>

[目](#page-1-0)[录](#page-1-0)

[上一页](#page-40-0)

[下一页](#page-41-0)

结 束

[返](#page-21-0)[回](#page-21-0)

**2020/3/11 计算机文化基础 42**